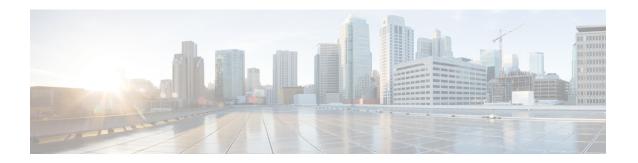

## **IPv6 Static Route Support for Object Tracking**

The IPv6 Static Route Support for Object Tracking feature allows an IPv6 Static Route to be associated with a tracked-object.

- Finding Feature Information, page 1
- Information About IPv6 Static Route Support for Object Tracking, page 1
- How to Configure IPv6 Static Route Support for Object Tracking, page 2
- Configuration Examples for IPv6 Static Route Support for Object Tracking, page 3
- Additional References for IPv6 Static Route Support for Object Tracking, page 4
- Feature Information for IPv6 Static Route Support for Object Tracking, page 4

# **Finding Feature Information**

Your software release may not support all the features documented in this module. For the latest caveats and feature information, see <a href="Bug Search Tool">Bug Search Tool</a> and the release notes for your platform and software release. To find information about the features documented in this module, and to see a list of the releases in which each feature is supported, see the feature information table at the end of this module.

Use Cisco Feature Navigator to find information about platform support and Cisco software image support. To access Cisco Feature Navigator, go to www.cisco.com/go/cfn. An account on Cisco.com is not required.

## Information About IPv6 Static Route Support for Object Tracking

## **IPv6 Static Route Support for Object Tracking**

The **ipv6 route** command will allow an IPv6 static route to be associated with a tracked-object.

### **Routing Table Insertion**

An IPv6 static route associated with a tracked-object is inserted into the IPv6 routing table if the state of the tracked-object is up and if all other routing-table-insertion criteria are met.

### **Routing Table Insertion Criteria**

An IPv6 static route may be inserted into the IPv6 routing table if the following insertion criteria are met:

- 1 Interface is up.
- 2 Next-hop address is not the device's own address.
- 3 Next-hop address is in scope.
- 4 Next-hop address is resolved.
- 5 Bidirectional Forwarding Detection (BFD) session is up, if the BFD tracking is configured.

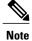

An IPv6 static route may be associated with both a tracked object and a BFD session. Both tracked object and BFD session state must be up before the IPv6 static route is inserted in the routing table.

6 Tracked object state is up.

An IPv6 static route resident in the routing table is removed if any of the insertion criteria becomes false.

# How to Configure IPv6 Static Route Support for Object Tracking

### Configuring the IPv6 Static Routing Support for Object Tracking

#### **SUMMARY STEPS**

- 1. enable
- 2. configure terminal
- **3. ipv6 route** {**vrf** *table-name-id ipv6-prefix interface interface number* [*admin-distance object-number* | *ipv6-adress object-number* | *multicast object-number* | *name object-number* | *nexthop-vrf object-number* | *tag object-number* | *track object-number* | *unicastobject-number* ]}
- 4. end
- 5. show track object-number

#### **DETAILED STEPS**

|        | Command or Action | Purpose                       |
|--------|-------------------|-------------------------------|
| Step 1 | enable            | Enables privileged EXEC mode. |

|        | Command or Action                                                                                                    | Purpose                                                                                                    |
|--------|----------------------------------------------------------------------------------------------------|----------------------------------------------------------------------------------------------------|
|        |                                                                                                    | Enter your password if prompted.                                                                                            |
|        | Example:                                                                                                    |                                                                                                    |
|        | Device> enable                                                                                                    |                                                                                                    |
| Step 2 | configure terminal                                                                                                    | Enters global configuration mode.                                                                                           |
|        | Example:                                                                                                    |                                                                                                    |
|        | Device# configure terminal                                                                                                    |                                                                                                    |
| Step 3 | ipv6 route {vrf table-name-id ipv6-prefix interface interface number [admin-distance object-number   ipv6-adress object-number   multicast object-number   name object-number   nexthop-vrf object-number   tag object-number   track object-number   unicastobject-number ]} | IPv6 static route object tracking is configured by adding the <i>track object-number</i> to the static route configuration. |
|        | Example:  Device(config) # ipv6 route vrf 0x0 2001:DB8:1:2::/64  fastEthernet0/0 2001:DB8:3:4::1 track 42                                                                                                    |                                                                                                    |
| Step 4 | end                                                                                                    | Exits to privileged EXEC mode.                                                                                              |
|        | Example:                                                                                                    |                                                                                                    |
|        | Device(config)# end                                                                                                    |                                                                                                    |
| Step 5 | show track object-number                                                                                                    | (Optional) Displays tracking information.                                                                                   |
|        | Example:                                                                                                    | Use this command to verify the configuration.                                                                               |
|        | Device(config)# show track 42                                                                                                    |                                                                                                    |

# Configuration Examples for IPv6 Static Route Support for Object Tracking

## **Example: IPv6 Static Route Object Tracking**

The following example shows how to configure tracking for IPv6 static route for object tracking:

```
Device> enable
Device# configure terminal
Device(config)# ipv6 route vrf 0x0 2001:DB8:1:2::/64 fastEthernet0/0 2001:DB8:3:4::1 track
42
Device(config)# end
```

# Additional References for IPv6 Static Route Support for Object Tracking

#### **Related Documents**

| Related Topic                    | Document Title                                         |
|----------------------------------|--------------------------------------------------------|
| Cisco IOS commands               | Cisco IOS Master Command List, All Releases            |
| Object tracking                  | Configuring Enhanced Object Tracking                   |
| IP Application Services commands | Cisco IOS IP Application Services Command<br>Reference |

#### **Technical Assistance**

| Description                                                                                                    | Link                         |
|----------------------------------------------------------------------------------------------------|------------------------------|
| The Cisco Support website provides extensive online resources, including documentation and tools for troubleshooting and resolving technical issues with Cisco products and technologies.                                                                   | http://www.cisco.com/support |
| To receive security and technical information about your products, you can subscribe to various services, such as the Product Alert Tool (accessed from Field Notices), the Cisco Technical Services Newsletter, and Really Simple Syndication (RSS) Feeds. |                              |
| Access to most tools on the Cisco Support website requires a Cisco.com user ID and password.                                                                                                    |                              |

# Feature Information for IPv6 Static Route Support for Object Tracking

The following table provides release information about the feature or features described in this module. This table lists only the software release that introduced support for a given feature in a given software release train. Unless noted otherwise, subsequent releases of that software release train also support that feature.

Use Cisco Feature Navigator to find information about platform support and Cisco software image support. To access Cisco Feature Navigator, go to <a href="https://www.cisco.com/go/cfn">www.cisco.com/go/cfn</a>. An account on Cisco.com is not required.

Table 1: Feature Information for IPv6 Static Route Support for Object Tracking

| Feature Name                                  | Releases | Feature Information                                                                                                    |  |
|-----------------------------------------------|----------|----------------------------------------------------------------------------------------------------|--|
| IPv6 Static Route Support for Object Tracking |          |                                                                                                    |  |
|                                               |          | In Cisco IOS 15.2(2)E, this feature is supported on the following platforms:  1 Cisco Catalyst 2960 Series Switches  2 Cisco Catalyst 2960-X Series Switches  3 Cisco Catalyst 3750 Series Switches |  |

Feature Information for IPv6 Static Route Support for Object Tracking